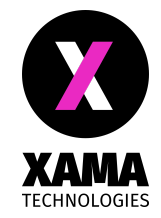

# Introducing Xama HUB

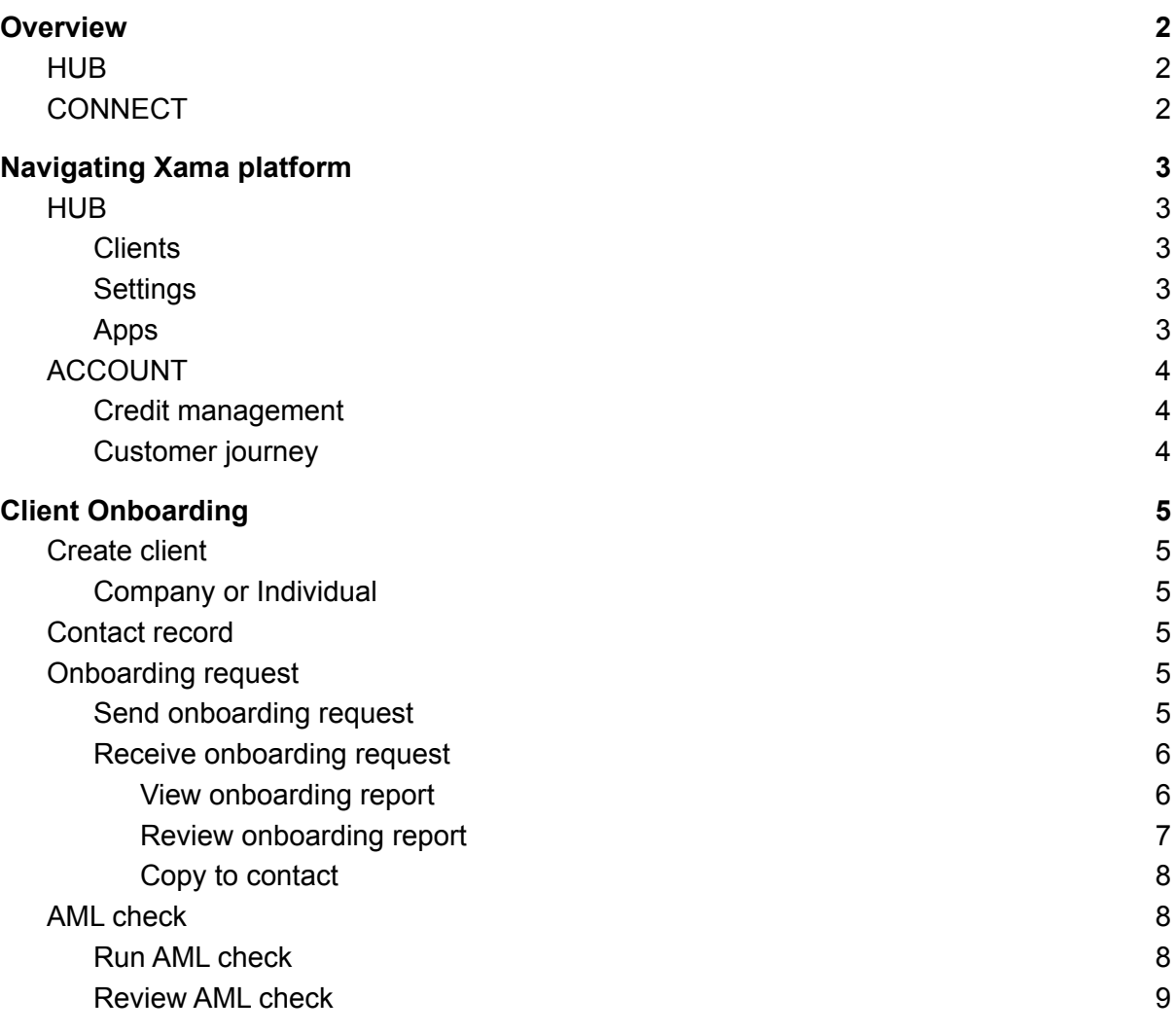

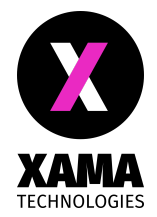

# <span id="page-1-0"></span>**Overview**

Xama HUB has been added to the Xama platform to provide a quick and easy way to perform client onboarding. It provides the opportunity to integrate with your existing software but can be used as a standalone onboarding tool to request and verify client identity documents and perform AML checks.

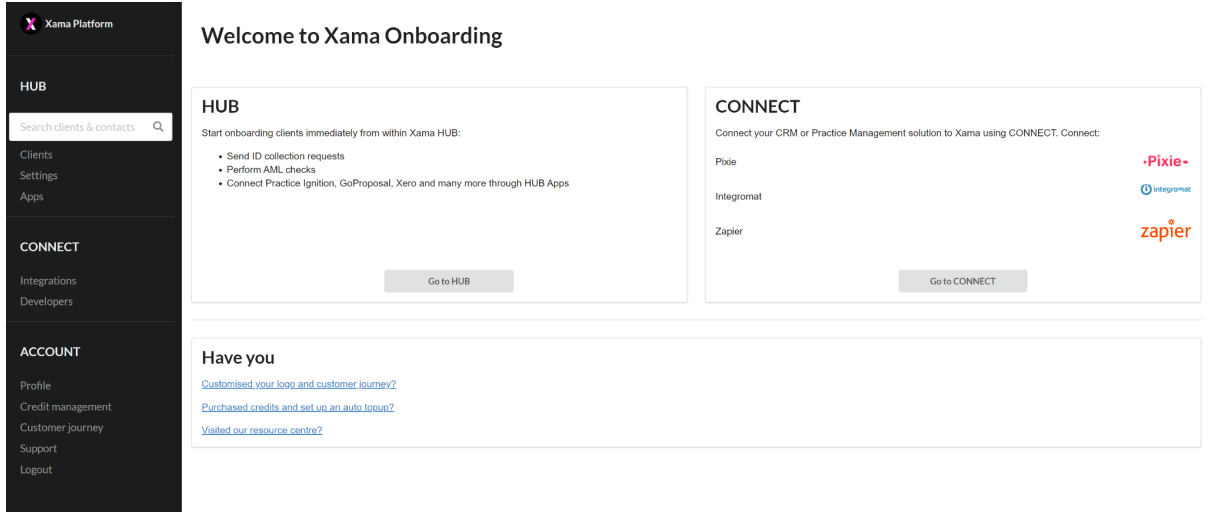

When you log into your Xama platform account you will be able to select whether to navigate to HUB or CONNECT.

## <span id="page-1-1"></span>HUB

HUB allows you to create clients, send onboarding requests and run AML checks from within your Xama platform account. This document will describe the functionality available within HUB.

# <span id="page-1-2"></span>**CONNECT**

Our range of CONNECT products allow you to integrate document collection and AML checks directly into your current CRM or Practice Management system. Pixie users can use our pre-built connect integration to perform checks directly from within Pixie.

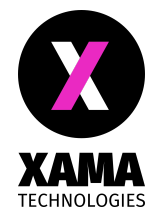

# <span id="page-2-0"></span>Navigating Xama platform

<span id="page-2-1"></span>The following are the main functions of each menu item within the Xama platform.

# HUB

### <span id="page-2-2"></span>**Clients**

The clients page will display a list of clients that exist within HUB. These clients can either be created manually or via a Zapier integration with proposal generation software (Practice Ignition / GoProposal), practice management software (Karbon / Senta / AccountancyManager), accounting software (Xero / Quickbooks / Sage) or any other software where you are managing your clients and contacts.

### <span id="page-2-3"></span>**Settings**

In HUB Settings you can do the following:

- Link your email account. This is necessary to complete before you can send out onboarding requests to contacts you wish to onboard. Both Gmail and Outlook/Office365 are supported.
- Set the email address to where notifications should be sent. When one of your contacts completes their onboarding journey, you will be notified on this email address so that you can review the results.
- Edit your email template. The template you will use to contact your customers for an identity document is fully customisable. You can preview the email by sending a test email to yourself. Note that you would need a valid email connection to send the test email.

## <span id="page-2-4"></span>Apps

Integrations specific to HUB will be available as HUB Apps. You can activate our Zapier application from within HUB Apps.

Use Zapier to create new clients and contacts in HUB. Popular integrations include:

- New client in HUB when a proposal is accepted in Practice Ignition or GoProposal.
- New client in HUB when a new client is created in Karbon or Senta.
- New client in HUB when you create a new customer in Xero, Quickbooks or Sage.

Hub apps

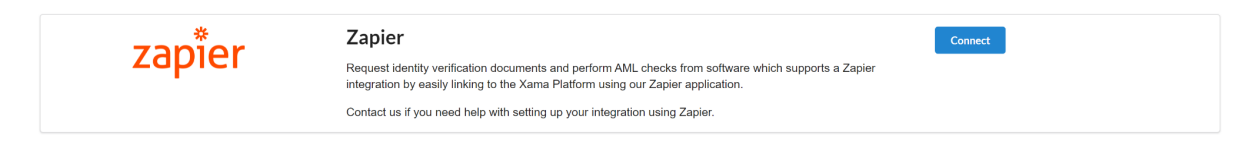

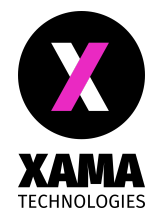

## <span id="page-3-0"></span>ACCOUNT

#### <span id="page-3-1"></span>Credit management

Within the credit management section you can:

- Check your current credit balance.
- Purchase credits to use for document collection and AML checks. You can also set up auto top up payments to automatically add credits to your account when it reaches a certain level.
- Review historic transactions.
- Review your usage.

#### <span id="page-3-2"></span>Customer journey

 $\overline{1}$ 

The following can be customised to include your own branding & messaging, improving your customers experience.

- Upload your own logo to be displayed to your customers on the onboarding journey.
- Update the messages that are displayed at the start and the end of the journey presented to your customers when requesting their address and identity document information.

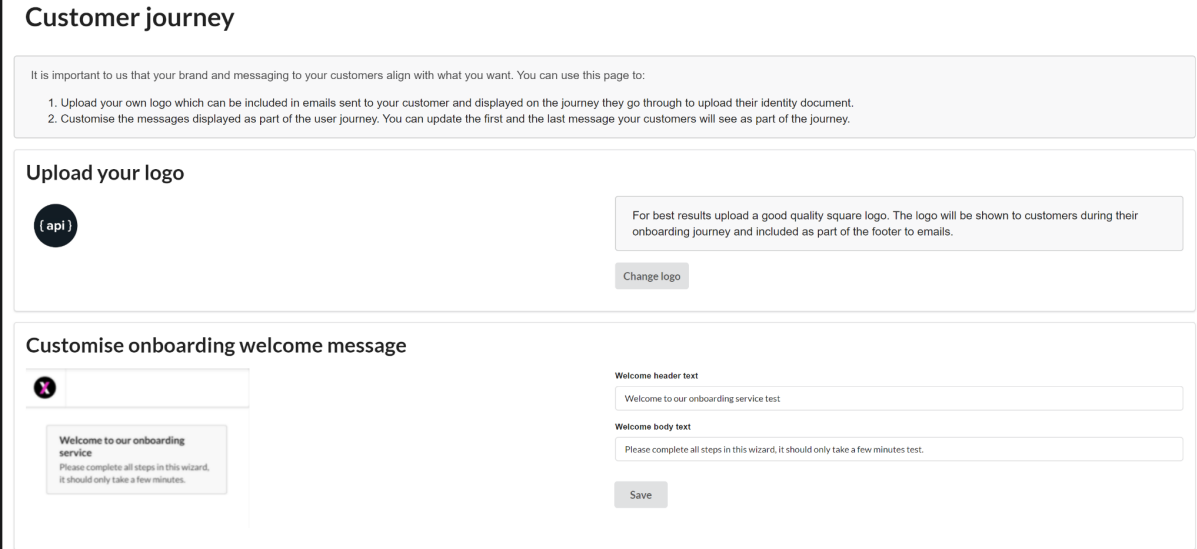

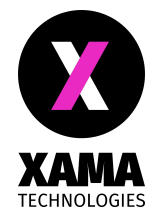

# <span id="page-4-0"></span>Client Onboarding

# <span id="page-4-1"></span>Create client

<span id="page-4-2"></span>The first step to onboarding a new client, is to create a new client from the Clients page:

### Company or Individual

At the moment we have two client types, Company and Individual. You will need to classify an entity as either one of these before starting the onboarding process. A company will represent any organisation that can have more than one contact, director or shareholder linked to it.

When you create a new client, you can also specify the primary contact to be associated with that client.

If you are creating the client as a company, you will also be able to add additional contacts to the client.

## <span id="page-4-3"></span>Contact record

When navigating to a contact record, you can do the following:

- Send an Onboarding request
- Perform an AML check

We advise that you gather information from a new client by sending them an onboarding request. To do so you need their first name, last name and a valid email address.

You can only perform an AML check if you have populated the contact record with the minimum information to do so (first name, last name, postcode and country).

## <span id="page-4-4"></span>Onboarding request

#### <span id="page-4-5"></span>Send onboarding request

When a contact receives an onboarding request from you by email, they will be able to follow the link on the email which will allow them to easily and securely:

- Provide their current home address
- Upload a copy of their identity document

This is easily done either on their phone, where they can utilise the phone's camera, or via a laptop by uploading a saved document. There is no mobile app they need to download before they can complete the onboarding process.

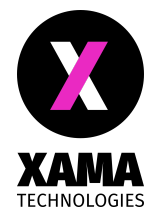

### <span id="page-5-0"></span>Receive onboarding request

When your contact has completed their onboarding request, you will be notified by email. The notification will contain a link to the contact record where you can easily review the information.

#### <span id="page-5-1"></span>View onboarding report

When an onboarding request has been received, you can view the full PDF report of the document by clicking on view full report.

## **Onboarding request**

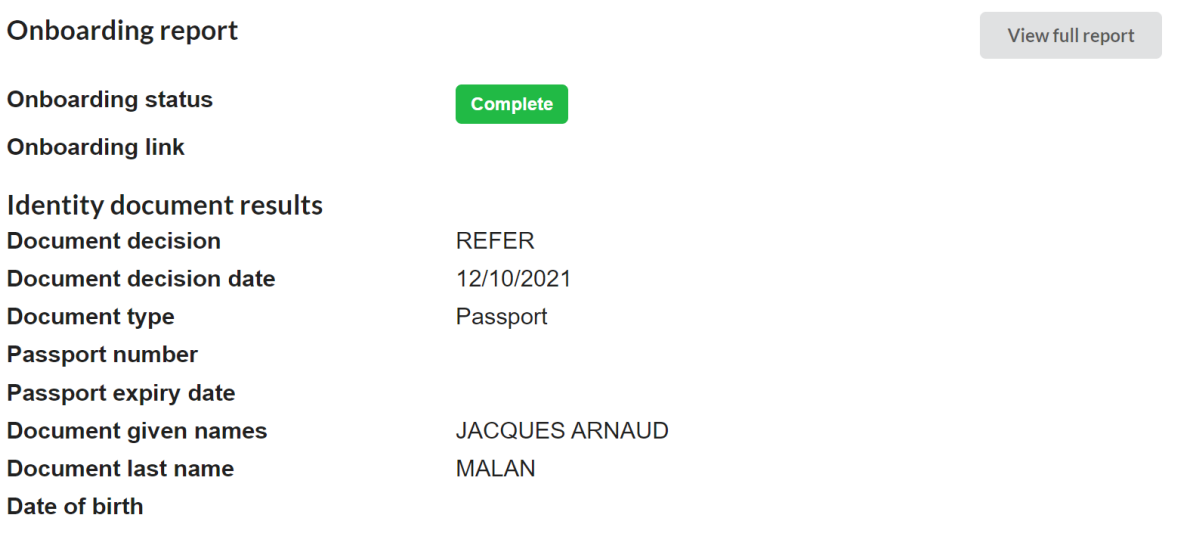

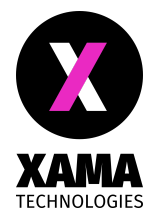

#### <span id="page-6-0"></span>Review onboarding report

If you want to review a result that is not a Pass or you want to make notes against the Onboarding report, you can do so by clicking on the Review document link:

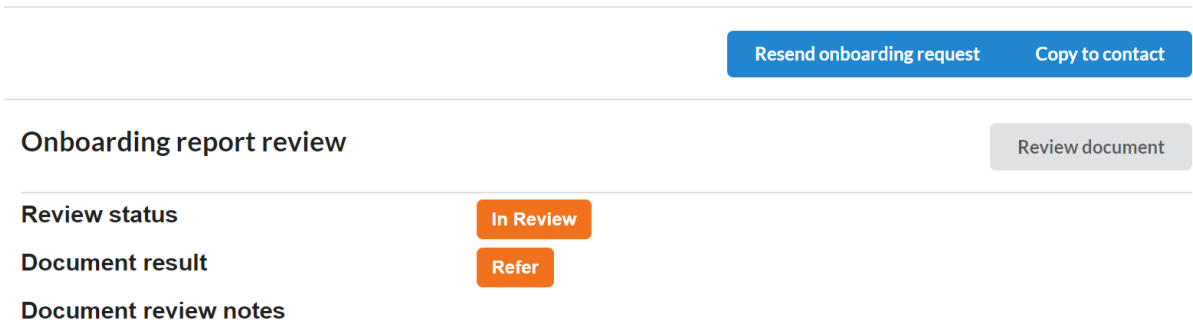

This will provide you with an easy way to check and record your findings against the onboarding report.

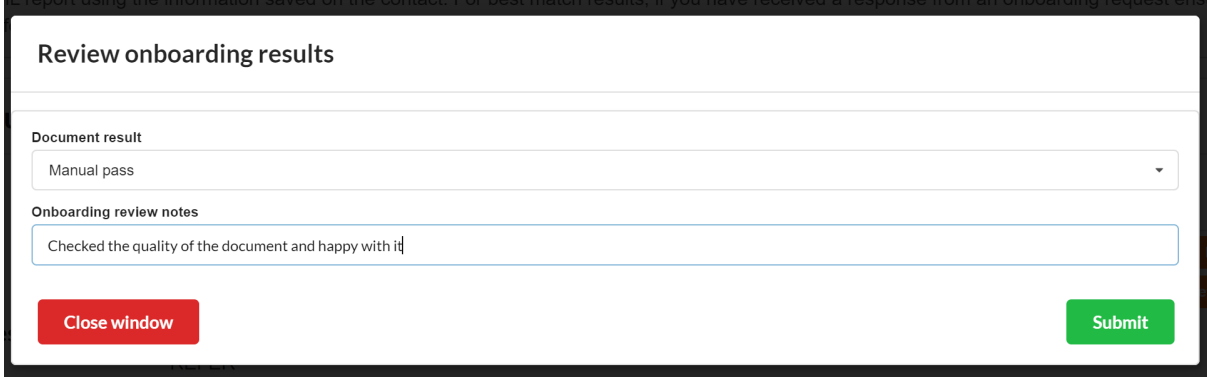

#### The review status will change to Complete

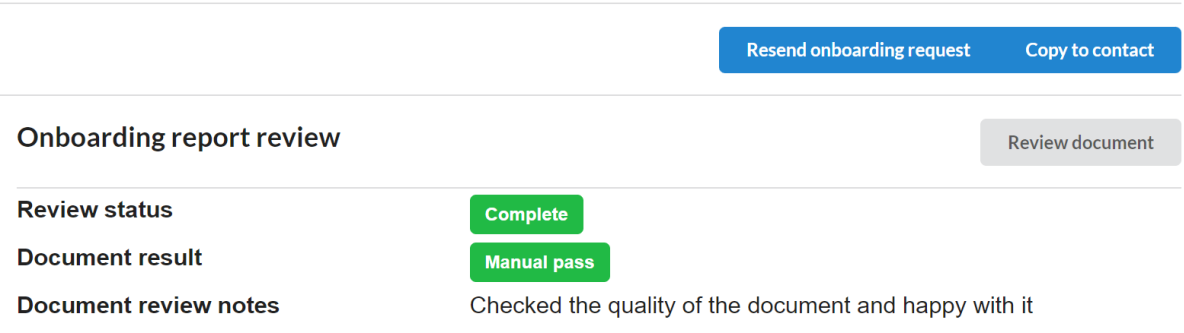

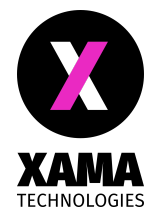

#### <span id="page-7-0"></span>Copy to contact

Once you have reviewed the information received through the Onboarding request, you can copy the collected and extracted information onto your contact record using the Copy to contact function

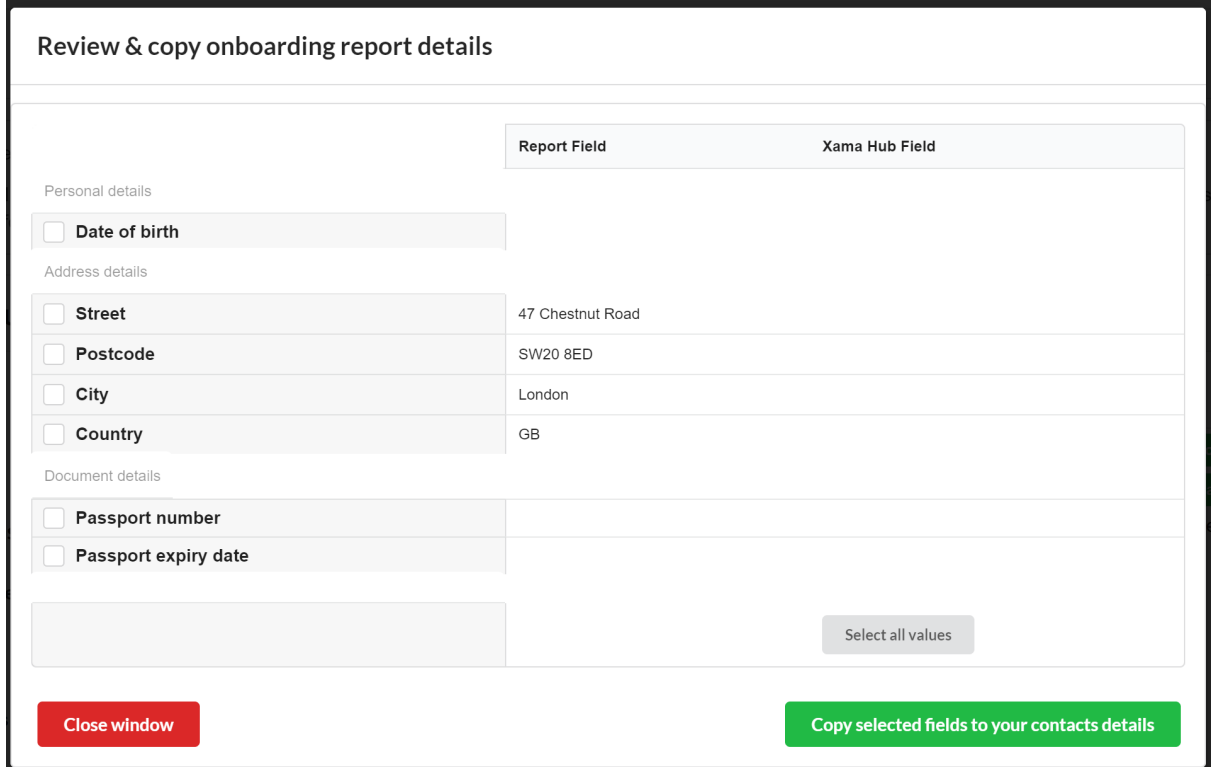

Select some or all the values you would like to copy onto your contact record. If the photo of the identity document provided was of good enough quality the date of birth and document numbers will be available to copy to the contact and can be used as part of the AML check.

## <span id="page-7-1"></span>AML check

#### <span id="page-7-2"></span>Run AML check

Once you have copied the address, date of birth and any document numbers to the contact record you can run an AML check by clicking the Run AML check button.

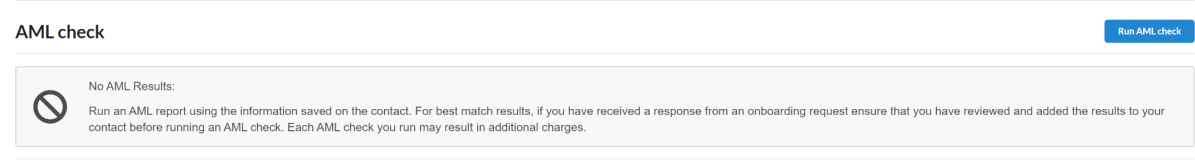

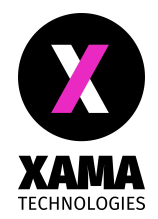

The AML results will be displayed within seconds.

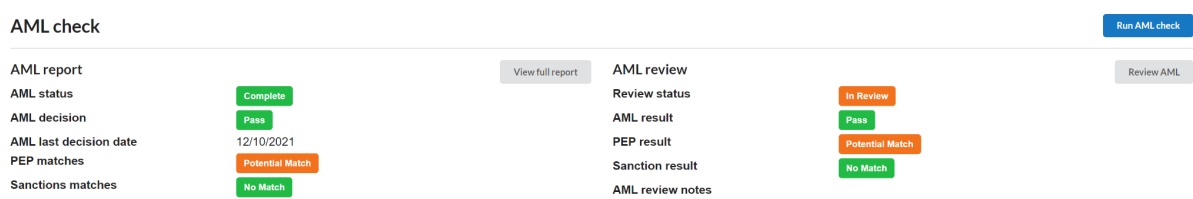

### <span id="page-8-0"></span>Review AML check

The AML check will return 3 separate results:

- AML decision: This is returned as Pass, Refer or Alert.
- PEP matches: This will either return No match or Potential matches
- Sanctions matches: This will either return No match or Potential matches

If any of these results need to be addressed, e.g. PEP potential matches should be dismissed, the Review status will be In Review.

To complete the review, click on the Review AML button. All the results which need to be reviewed, along with review notes, will be available for you to update.

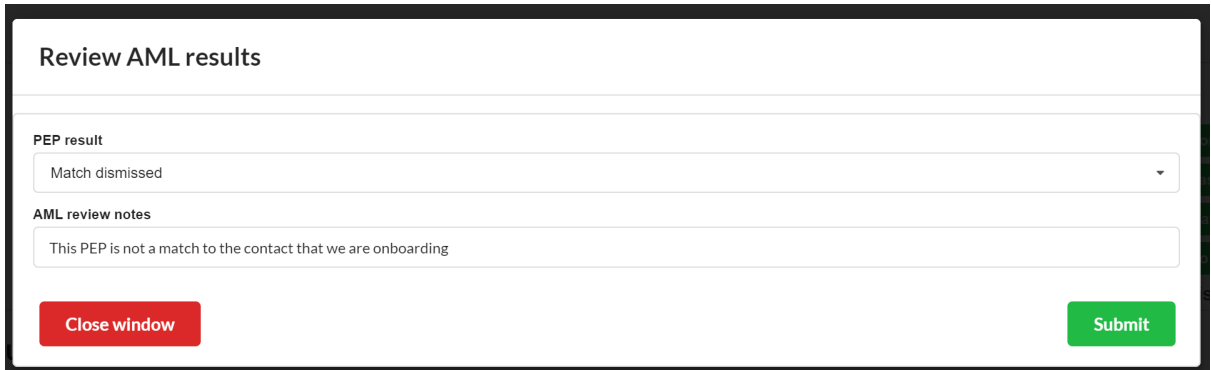

Once the fields requiring a review have been addressed, the review status will change to Complete and your AML check plus review is done.

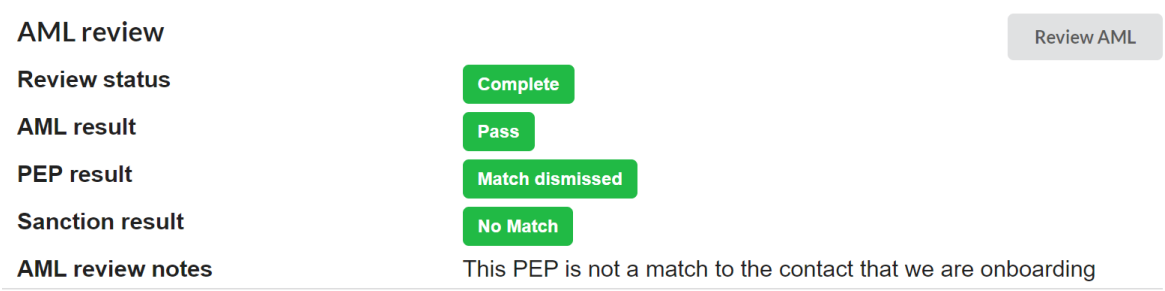